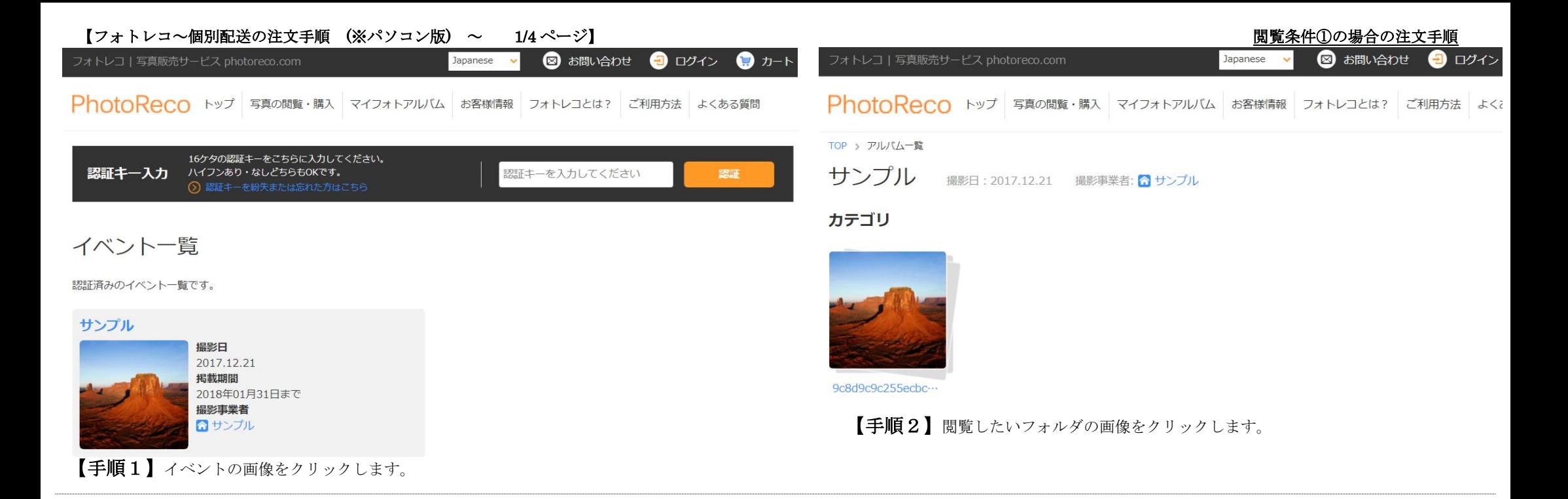

クリック

國

カートへ

商品説明を見る

◎ 配送手数料はこちら

m

カテゴリ

 $\mathbf{A}$ 

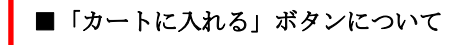

お写真を選択される際、画像の下の「カートに入れる」をクリックすると、ボタンが 「カートから削除」に変わります。この時、写真はカートの中に入った状態となります。 もう一度「カートから削除」をクリックすると、「カートに入れる」に戻ります。 この時、カートの中から写真が削除された状態となります。

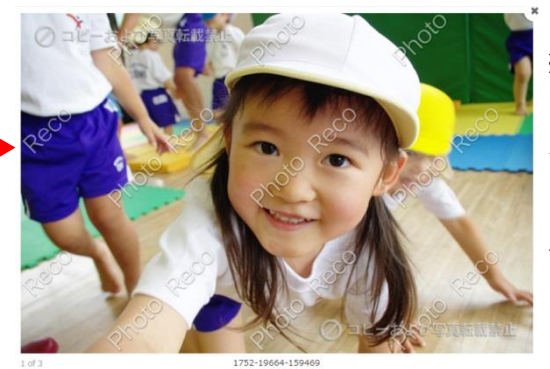

**M MCS** 

※サムネイル画像をクリックすると、画像が拡大 されます。画像の上に薄い文字が表示されており ますが、個人情報保護及びコピー防止のために表示 されています。 プリントされる際は、表示されませんので、ご安心

ください。

【手順3】フォルダをクリックすると、サムネイル画像が表示されますので、 希望の写真があれば、画像の下の「カートに入れる」ボタンをクリックします。 全て写真を選択されたら、「カートへ」をクリックします。

■カートに入れる

販売価格表(税込)

 $\vec{\tau} - \vec{\gamma}$ 

DSC.

 $\overline{1W}$ 

 $KG$ 

1752-19664-159471 ■カートに入れる

サンプル 撮話: 2017.12.21

データ販売

カテゴリ

プリント販売

◎ 各商品の説明はこちら

● …ダウンロード済み

■カートから削除

9c8d9c9c255ecbc9b6e1

選び終わったらクリックします

50円

50円 108円

250円

200円

撮影時間の表示 OFF

園 カートに入れる

## 【フォトレコ~個別配送の注文手順 (※パソコン版) ~ 2/4 ページ】 閲覧条件①の場合の注文手順

【手順4】ご注文される商品のタイプを選択します。※表示されている L や2L などはプリントのサイズとなります。

データは、パソコンやスマートフォンにダウンロードするダウンロードデータとなります。

データ以外の商品を選択すると「仕上がり確認」ボタンが表示されます。

「仕上がり確認」ボタンをクリックすると、お支払い前に仕上がりが確認できます。

仕上がり確認をクリックした時の、下図のようになります。

印刷される箇所は、赤い枠で個かまれた部分が印刷される箇所となります。

## ※印刷の際、明るさや色は補正しておりません。注文される前に、明るさなど問題がないか十分ご確認されてからご注文

## をお願いいたします。

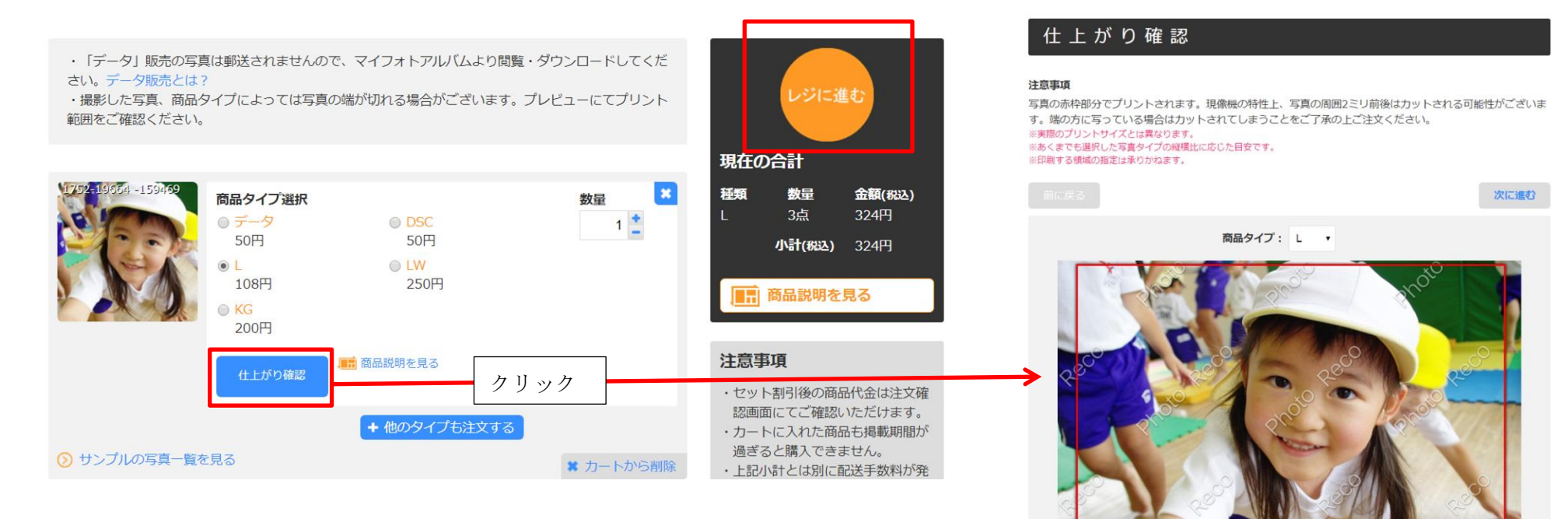

全て商品タイプが選択できましたら、「レジに進む」をクリックして、次の画面に進みます。

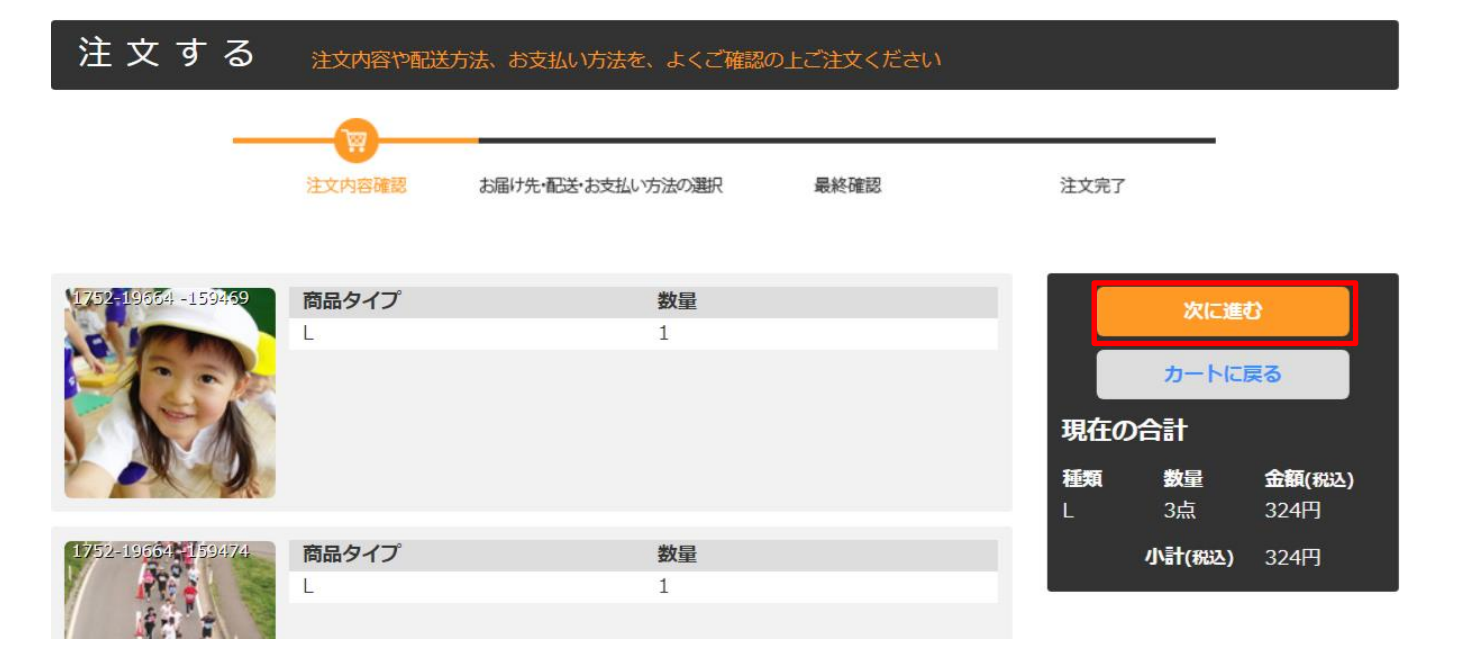

【手順5】注文内容に問題がなければ、「次に進む」をクリックします。

# 新しいお届け先

必要事項を入力し、「この住所に送る」ボタンを押してください。

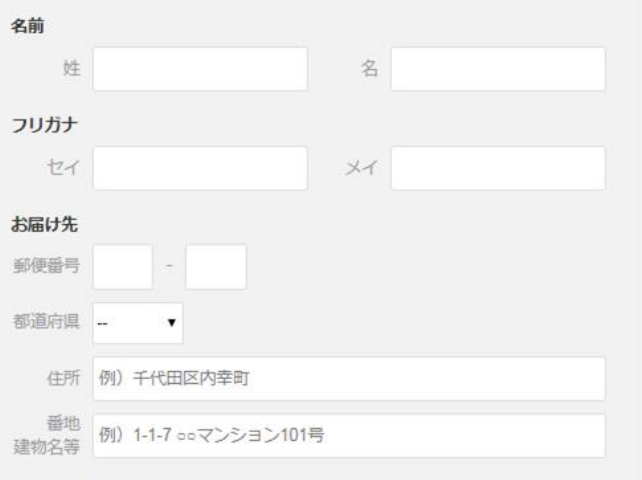

### 電話番号

固定/携帯  $\sim$ 

■ この住所を保存する

下記の「個人情報取り扱い」に同意した上で「この住所に送る」ボタンを押し て下さい。

> 個人情報取り扱い пT この住所に送る

【手順6】お届け先のご住所を入力します。 ※お写真をデータのみでご注文される場合は、お届け先の 入力は不要です。

■住所や番地・建物名にお間違えがないか、注文される前 に必ずご確認ください

お間違えがあると再発送となり、再発送させていただく場

合、別途送料がかかってしまいます。

※特にマンションなどにお住いの場合は、部屋番号も必ず ご記入くださいませ。

#### 配送・お支払い方法の選択

商品の配送方法及びお支払い方法を下記より選択してください。 - ※ご購入商品が一定の大きさおよび厚さを超えた場合は、ゆうパックにてご配送いたしますので予めご了承ください。

#### 配送方法の選択

● メール便 (ゆうメール) ◎ 宇急価 (ゆうパック) 送料: 全国一律180円 送料:全国一律780円 ーー・・・・・・・・・・・・・・・・・・・・・・・・・・・・・・・・・・。<br>お支払い確認後ご指定のお届け先ボストに投函されます。 ーー・・・・・・・・・・。<br>お支払い確認後ご指定のお届け先に配達いたします。配達時に受 お客様の捺印・署名をいただかず、お届け先のポストに投函され 領確認の捺印・署名が必要な配送方法です。 ます。手渡しや不在票の投函はできません。 くお届け日数の日安〉 <お届け日数の目安> - フリント、ボストカード、ボスター:1週間 プリント:1週間 ウッドバネル、マットバネル:2週間 お支払い方法の選択 商品のお支払い方法を下記より選択してください。 お支払い方法の選択 ● クレジットカード決済 ◎ コンビニ決済 (先払い) **中容手動料·0円** 決済手数料: 220円 アルフェ<br>T記のコンビニエンスストアがご利用いただけます。 一括払いのみとなります。 以下のクレジットカードがご利用いただけます。

#### 前に戻る

**II** = FamilyMart (is) <sup>2</sup>

◎ 各コンビニ店頭でのお支払方法はこちら

【手順7】配送方法とお支払方法を選択します。 配送方法は「ゆうメール」または「ゆうパック」のどちらかを選択で きます。

## ・送料について

VISA **DESCRIPTION** 

送料は「ゆうメール」の場合、180 円となります。 「ゆうパック」の場合、780 円となります。

お支払いは、クレジットカードまたはコンビニのどちらかをご利用で きます。

■コンビニでお支払いの場合 ご利用できるコンビニは、ファミリーマート・ローソン・デイリーヤマザキ・ ミニストップとなります。 ■クレジットカードでお支払いの場合 下記のクレジットカードがご利用いただけます。

VISA・MasterCard・DinersClub・AMERICAN EXPRESS・JCB

## 最終確認

注文内容をご確認いただき、「注文を確定する」ボタンを押してください。 ご注文内容に不備がある場合はそれぞれの項目の「変更」ボタンよりご変更いただけます。 お支払い方法でクレジットカードを選択した場合はセキュリティコードを入力してください。

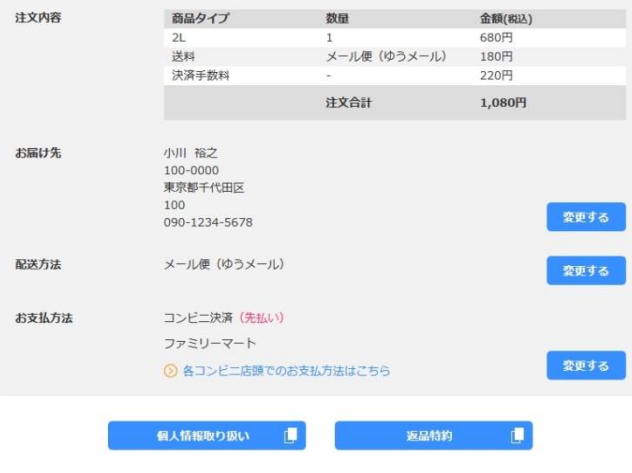

「注文を確定する」ボタンを押す前に必ず上の「個人情報取り扱い」と「返品特約」の内容をご確認ください。 「注文を確定する」ポタンを押した場合、それぞれに同意した上でご注文されたことになります。

【手順 8】ご注文内容に問題がないか、確認します。 問題がなければ、「注文を確定する」をクリックすると 完了となります。

注文完了後のキャンセルは承っておりませんので、ご注意くだ さいませ